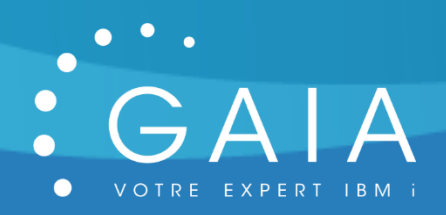

# **GODBC**

# **Gérez vos connexions ODBC**

**-**

# **Guide Utilisateur**

**-**

Date 25 juillet 2020 Version 1.6

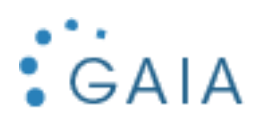

# Table des matières

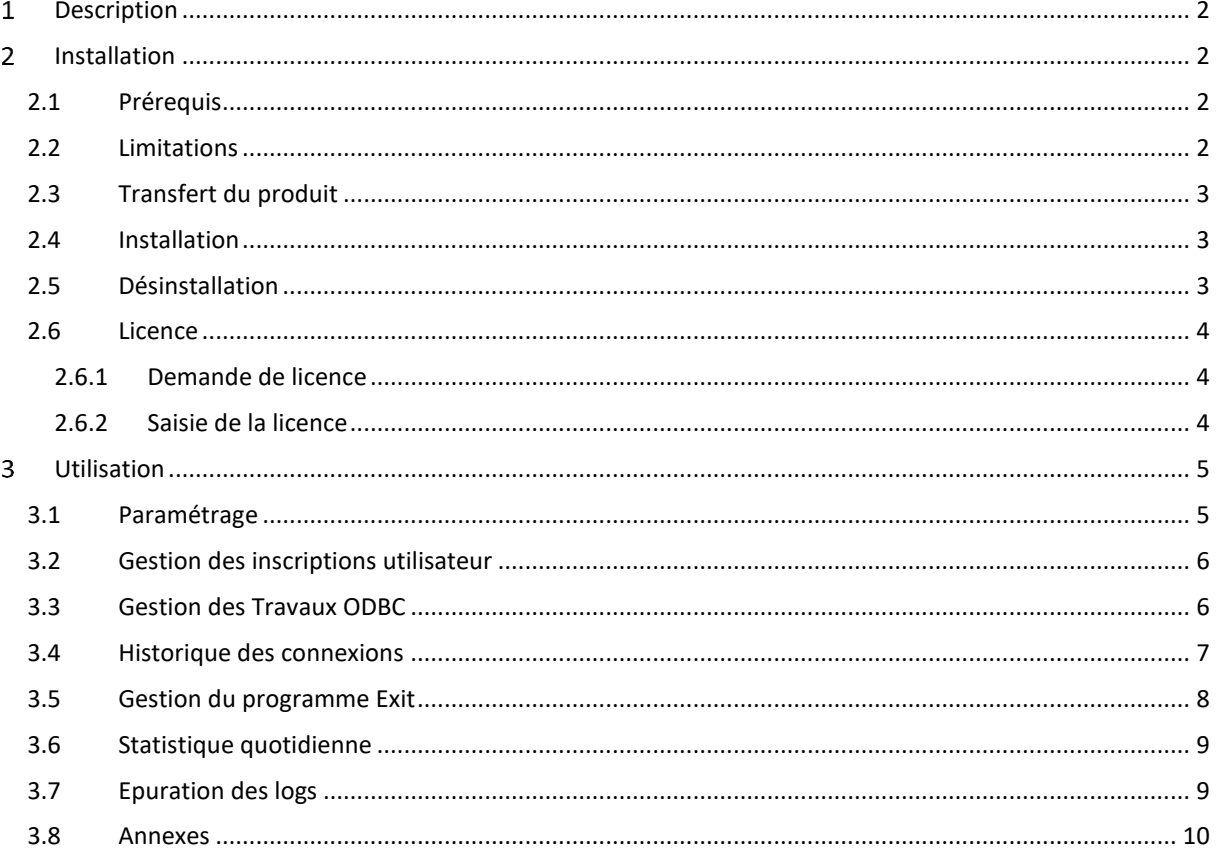

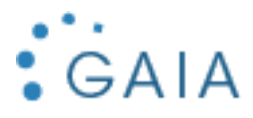

#### <span id="page-2-0"></span>Description  $\mathbf{1}$

GODBC permet de contrôler ou de tracer vos connexions ODBC pour éviter les accès indésirables. Vous pouvez être alerté :

- Par mail.
- Par message dans QSYSOPR.
- En consultant directement le fichier de log, via SQL.

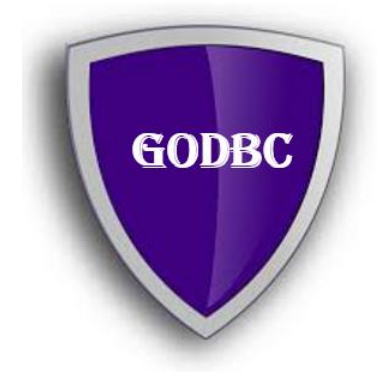

<span id="page-2-1"></span>GODBC se base sur le programme d'exit QIBM\_QZDA\_INIT.

#### Installation  $2<sup>1</sup>$

#### <span id="page-2-2"></span>2.1 Prérequis

Version IBM i supportée : 7.2 et supérieure Produits sous licence nécessaires :

- Néant

Configuration de mail effectuée pour permettre l'envoi de mail par la commande SNDSMTPEMM (cf [http://www-01.ibm.com/support/docview.wss?uid=nas8N1011153\)](http://www-01.ibm.com/support/docview.wss?uid=nas8N1011153).

#### <span id="page-2-3"></span>2.2 Limitations

- Pas de limitation connue
- Les utilisateurs Q\* ne sont pas tracés

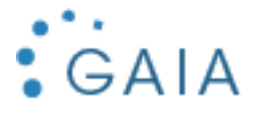

#### <span id="page-3-0"></span>2.3 Transfert du produit

Transférer sur la partition IBM i, le SAVF fourni, GODBCI. Placer ce SAVF par exemple dans la bibliothèque QGPL.

Utiliser par exemple FTP pour réaliser ce transfert :

- Sur la partition IBM i :

CRTSAVF QGPL/GODBCI

- Sur le PC, à partir d'une ligne de commande DOS :

FTP partition Saisir le profil et le mot de passe bin put c:\xxxx\GODBCI.savf qgpl/GODBCI quit

#### <span id="page-3-1"></span>2.4 Installation

Avec un profil disposant des droits spéciaux \*SECADM et \*ALLOBJ : RSTLIB SAVLIB(GODBCI) DEV(\*SAVF) SAVF(QGPL/GODBCI) puis GODBCI/INSTALL

L'installation est terminée. Pour contrôler l'installation, Vérifiez que vous avez la bibliothèque GODBCP DSPLIB GODBCP

Vous bénéficiez d'une licence temporaire de 30 jours à partir de la date de première utilisation (cf [Licence\)](#page-3-3).

Vous pouvez supprimer la bibliothèque d'installation : DLTLIB GODBCI

#### <span id="page-3-2"></span>2.5 Désinstallation

Mémoriser les informations suivantes depuis le paramétrage de GODBC :

- Nom de la bibliothèque (défaut = GODBCP)

Suppression du programme d'exit

- Option 7 du menu GODBC
- Faire 8 puis, 4 pour remove

Ou lancer la commande

GODBCP/DETACH

Suppression de la bibliothèque et de la \*DTAARA de contrôle :

<span id="page-3-3"></span>DLTLIB GODBCP DLTDTAARA QGPL/GODBC

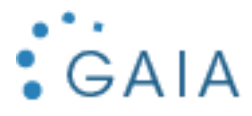

#### <span id="page-4-0"></span>2.6 Licence

#### <span id="page-4-1"></span>2.6.1 Demande de licence

Pour obtenir une licence, envoyer les informations suivantes à [contact@gaia.fr](mailto:contact@gaia.fr) :

- Nom du produit : GODBC
- Version du produit : x.x
- N° de série : NNNXXXN
- N° de LPAR : NN

Vous pouvez directement envoyer une capture d'écran : GODBC, option 1 « Paramétrage » :

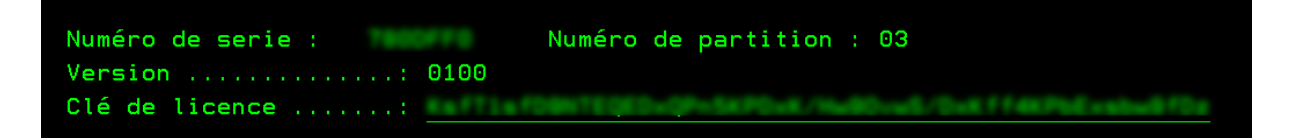

Si vous n'avez pas encore installé GODBC :

GO SERVICE Puis option 6 : Enregistrement Service Agent Type de machine  $\ldots$  . . . . : 9009 Numéro de série de la constanti Partition logique (Albert )

#### <span id="page-4-2"></span>2.6.2 Saisie de la licence

GODBC, puis option 1 « Paramétrage » : Saisissez la licence obtenue :

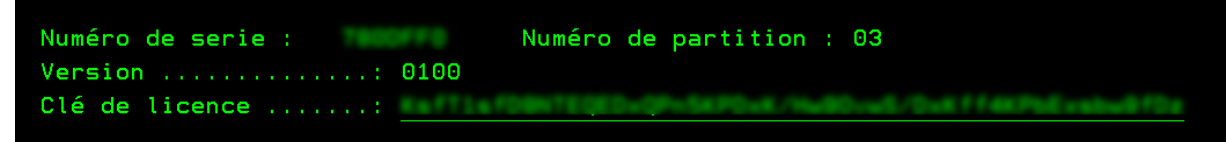

Appuyer sur F10 pour la valider.

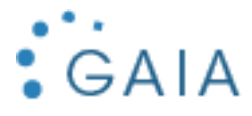

#### <span id="page-5-0"></span>Utilisation

Pour lancer l'interface de gestion de GODBC :

#### GODBCP/GODBC

Le menu s'affiche :

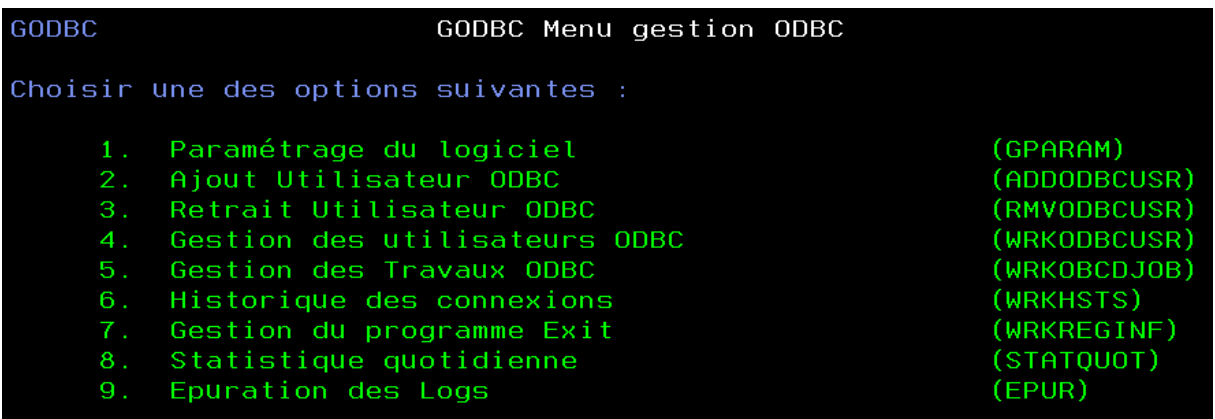

## <span id="page-5-1"></span>3.1 Paramétrage

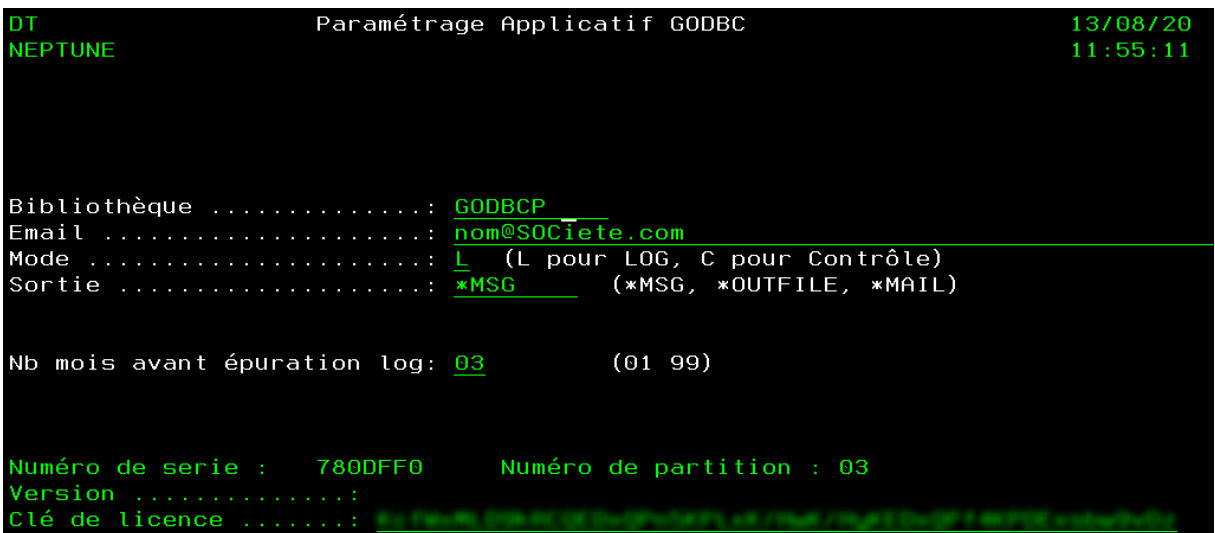

- **Bibliothèque** : bibliothèque du produit
- **Email** : mail destinataire des analyses extraites
- **Mode** : L pour loguer et C pour contrôler
- **Sortie** : \*MSG message dans QSYSOPR, \*MAIL notification par mail, \*OUTFILE historisation dans la table GHISTO
- **Nb mois avant épuration log** : Nombre de mois de conservation des logues avant suppression.
- **Clé** : clé de licence fournie

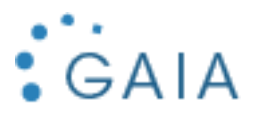

#### <span id="page-6-0"></span>3.2 Gestion des inscriptions utilisateur

L'option 2, ADDODBCUSR, autorise un utilisateur à l'utilisation d'ODBC, par l'ajout du profil de groupe additionnel ODBCUSER.

L'option 3, RMVODBCUSR, enlève l'autorisation un utilisateur, par suppression du profil de groupe additionnel. L'option 4, WRKODBCUSR, permet de consulter les profils autorisés. On peut gérer les autorisations directement dans cette option, par F6 pour créer une nouvelle autorisation ou par « 4 » sur une autorisation existante, pour la supprimer.

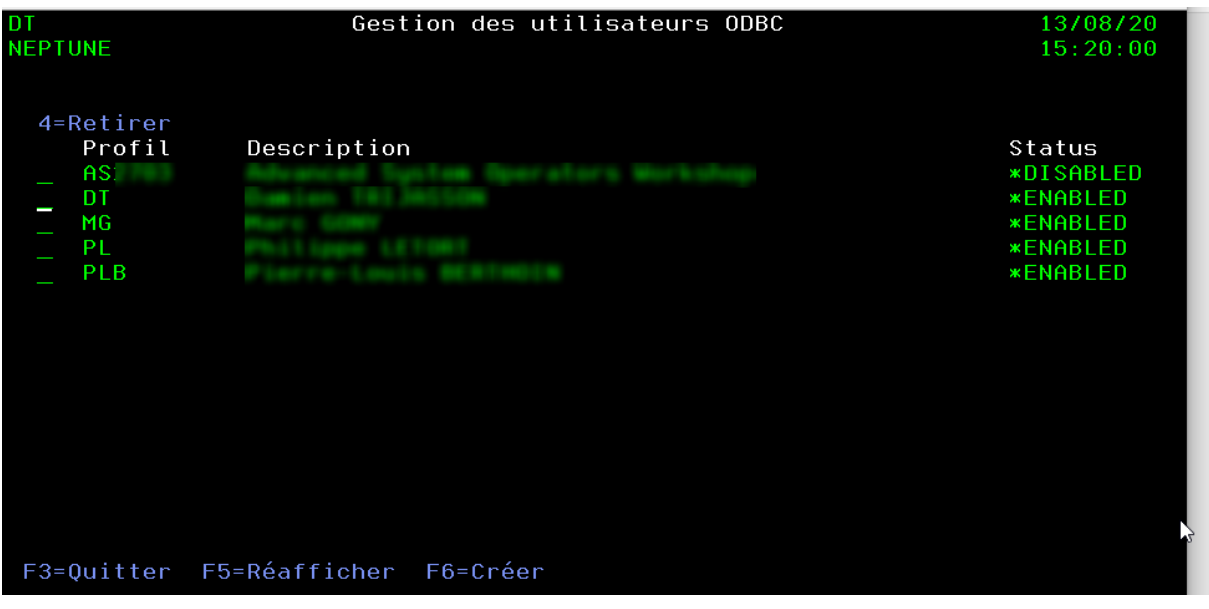

#### <span id="page-6-1"></span>3.3 Gestion des Travaux ODBC

Cette option permet de gérer les travaux ODBC actifs.

Vous pouvez ensuite consulter chaque travail par l'option 5. Vous accédez à la gestion standard d'un travail sur l'IBM i.

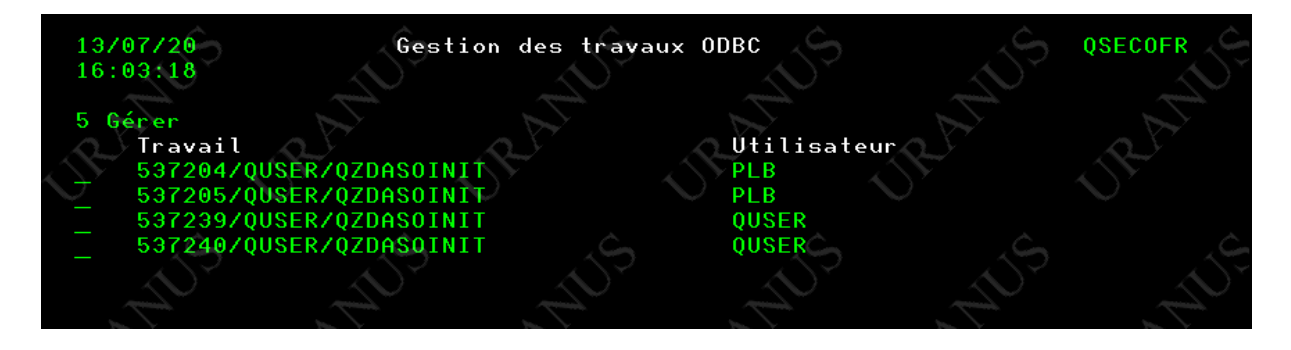

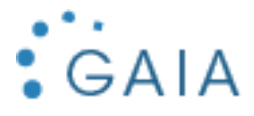

### <span id="page-7-0"></span>3.4 Historique des connexions

Cette option permet de consulter l'historique des connexions ODBC. Pour que cette option soit fonctionnelle, il faut que le paramètre SORTIE soit positionné sur \*OUTFILE, pour l'alimentation du fichier GHISTO.

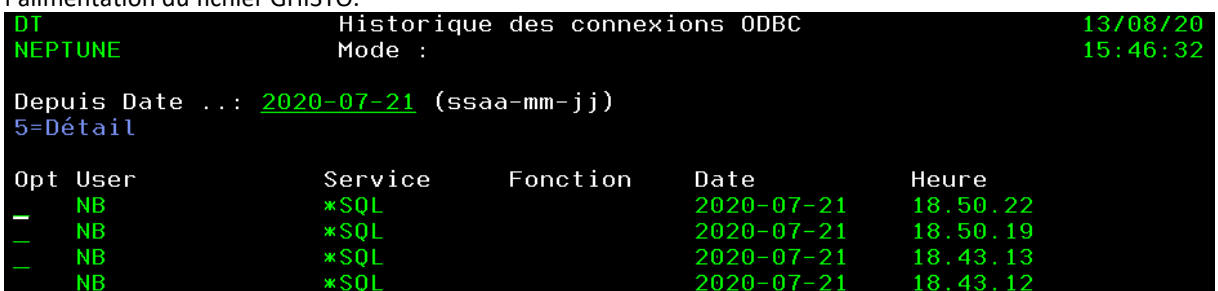

Par l'option 5, vous pouvez consulter des informations complémentaires sur le travail en question.

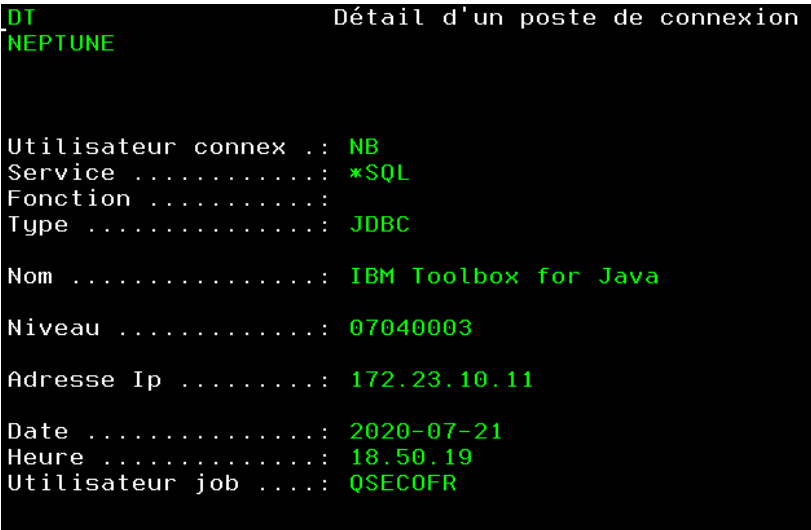

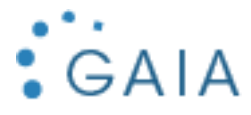

## <span id="page-8-0"></span>3.5 Gestion du programme Exit

Cette option permet d'accéder directement à la gestion du point d'exit QIBM\_QZDA\_INIT. Vous n'aurez à utiliser cette option que si vous désinstaller GODBC, pour supprimer le programme d'exit.

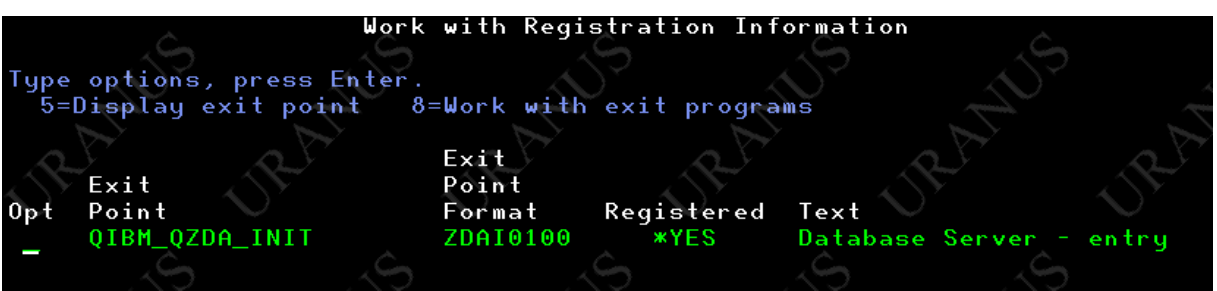

Par l'option 8, vous accéder à la gestion du programme d'exit, programme de GODBC.

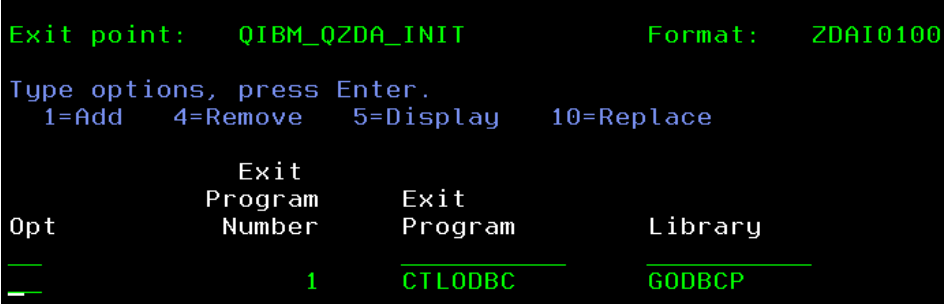

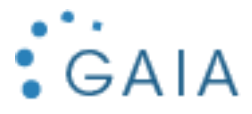

#### <span id="page-9-0"></span>3.6 Statistique quotidienne

Cette option permet de recevoir par mail le récapitulatifs des connexions du jour extraites à partir du fichier GHISTO.

Pour que cette option soit fonctionnelle, il faut que le paramètre SORTIE soit positionné sur \*OUTFILE, pour l'alimentation du fichier GHISTO.

Statistique Quotidienne de GODBC Boîte de réception x

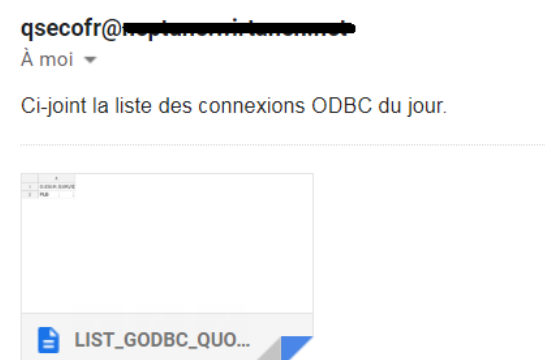

Une commande, STATQUOT, permet de lancer ce traitement. Vous pouvez planifier l'exécution de cette commande.

Exemple :

```
SBMJOB CMD(GODBCP/STATQUOT)
JOB(STATGODBC) 
JOBQ(QSYSNOMAX) 
CURLIB(GODBCP)
```
#### <span id="page-9-1"></span>3.7 Epuration des logs

Cette option permet d'épurer la table historique GHISTO. Elle se base sur le paramétrage présent dans l'option 1, exprimé en nombre de mois.

Vous pouvez planifier directement l'exécution de cette tâche par le lancement de la commande EPUR.

Exemple :

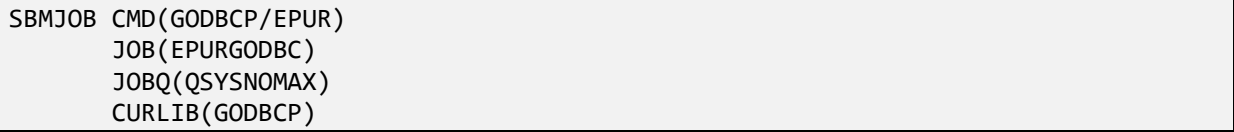

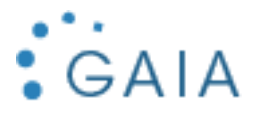

#### <span id="page-10-0"></span>3.8 Annexes

Si vous êtes en mode C (Contrôle), le message d'erreur généré par une connexion refusée est le suivant (exemple via ACS) :

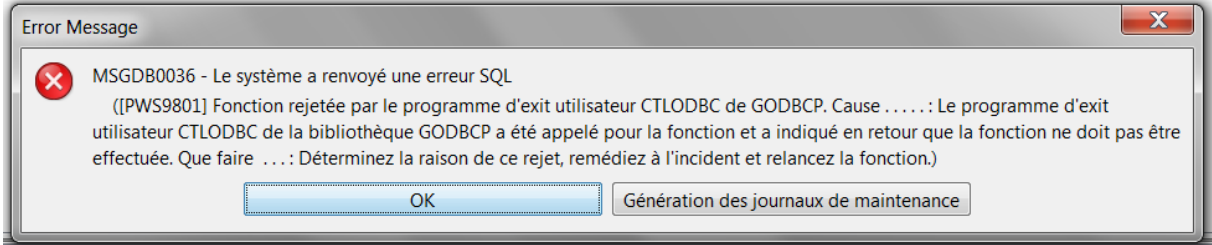

Si vous voulez autoriser l'utilisateur, il vous faudra l'ajouter par les options de menu correspondantes, 2 pour utiliser directement la commande, ou 4 pour entrer dans la gestion des profils autorisés à ODBC.

Cette erreur est loguée en fonction du paramétrage, MSG, MAIL, ou fichier.